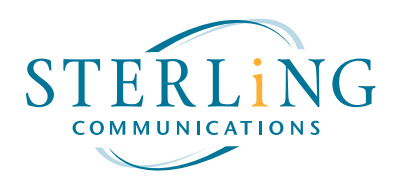

# Install Instructions **SterlingVOICE™ 15.3 Connect Client for Mac**

Connect Client for Mac is <sup>a</sup> native macOS application, which offers Personal Features, plus additional Mac specific elements.

**Connect for Mac provides options for controlling the following features:**

- Visual Call Control
- Visual Voicemail
- Call handling mode
- Call handling mode settings
- Voicemail notification delivery settings
- Find Me settings
- External Assignment settings
- Passwords for Connect and Voicemail

#### **Connect provides the following Mac specific features:**

- Dial contacts directly from Mac Address Book
- Import contacts from Mac Address Book to the Mitel server so that personal contacts can be accessible from the user's other instances of Connect Client.
- Allows dialing from many applications using macOS services
- Can be kept in Dock and opened at startup like any Mac application.
- Dock icon displays <sup>a</sup> Badge with missed call and unheard voicemail counts
- Background notifications of incoming calls and voicemails

*Connect Client for Mac*

#### **Because you are currently running v15.1, you will be promted to upgrade to v15.3.**

**Here are the steps to upgrade when you get this notice:**

- 1. Please save all your work. Close all applications.
- 1. Click on the green 'Upgrade Now' button.
- 3. The upgrade progress status will be given.

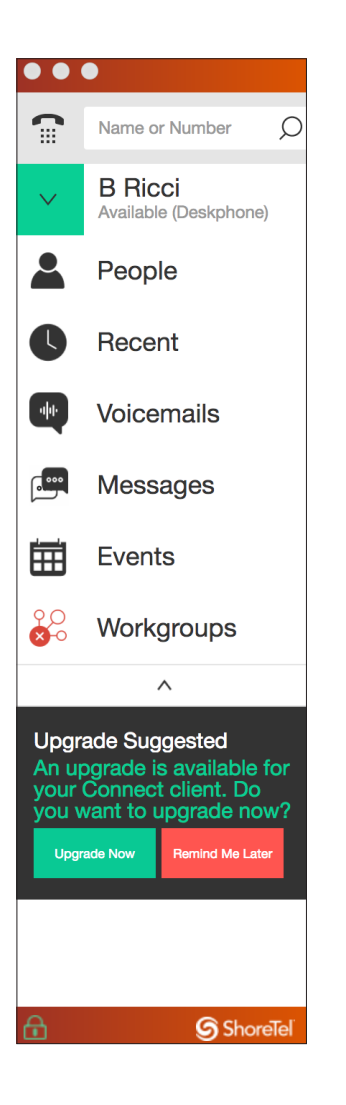

# **INSTALL INSTRUCTIONS**

### *Connect Client for Mac*

1. Download the Connect Client installation software for Mac at: **http://sterling.net/Support/**

### **Please make sure to download SterlingVOICE™ v15.3**

2. Please save all your work. Close all applications.

- 3. Run the installation software.
- 4. To install Connect for Mac, click and drag Connect to your Applications folder.
- 5. When the install completes, find the new Mitel Connect App Icon in your applications folder and launch the program.

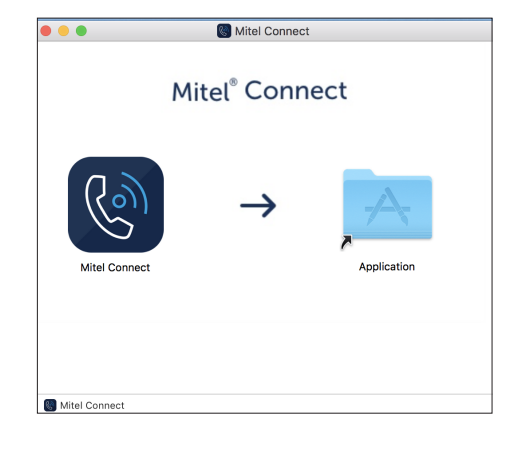

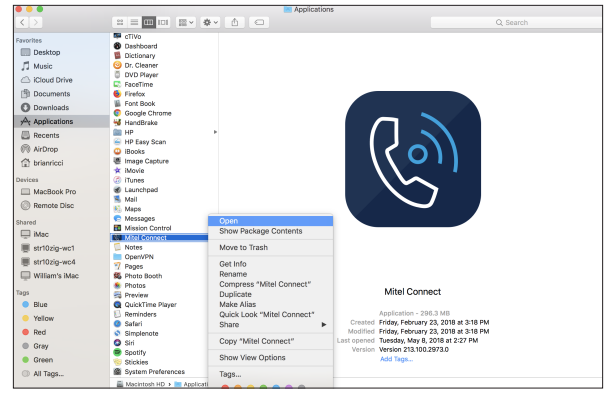

## **INSTALL INSTRUCTIONS CONTINUED**

#### *Connect Client for Mac*

6. Enter your username and password. *(An email address will not work)*

If you have forgotten your password, please contact our Support Team at 503-968-8908, option 2.

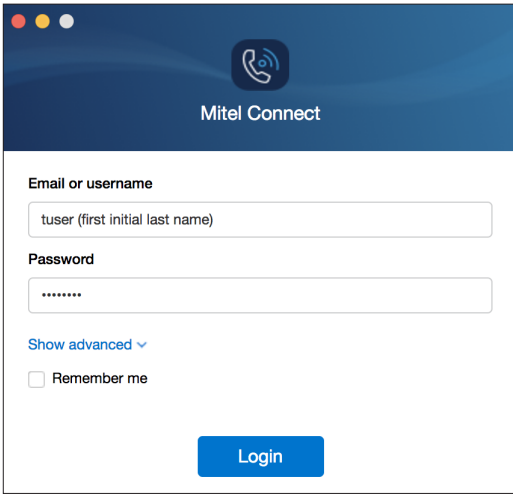

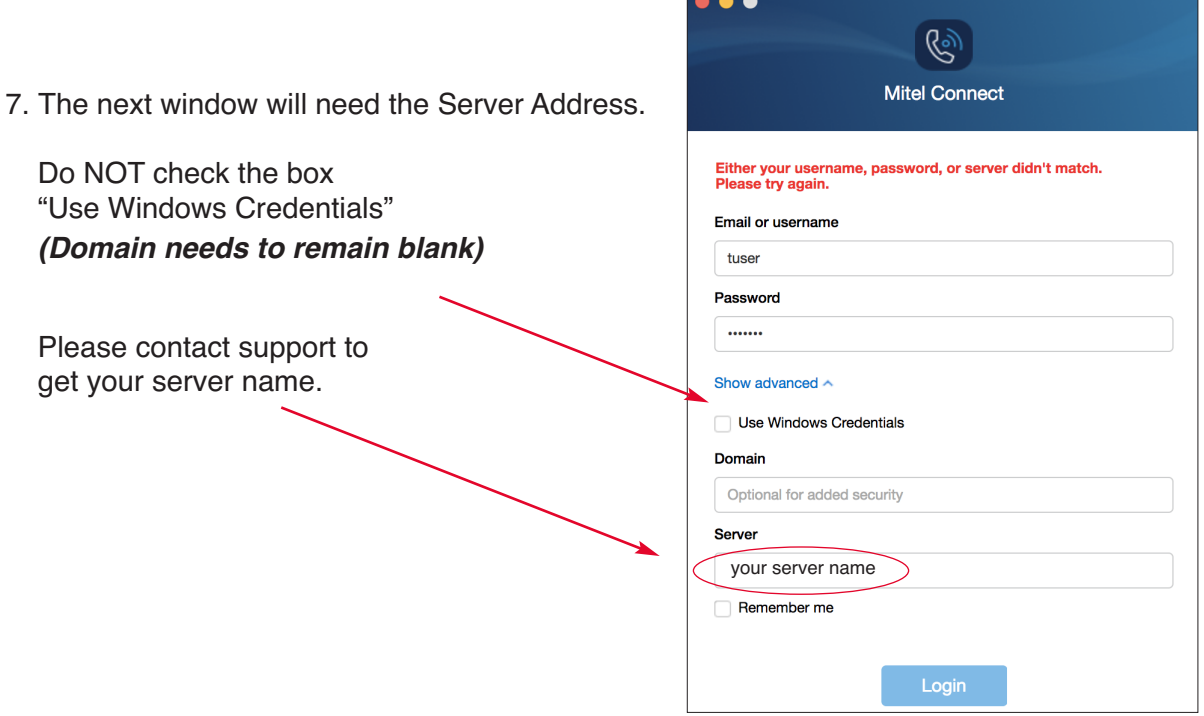

 $\sim$   $\sim$   $\sim$ 

8. Your installation is complete! If you have any questions or concerns, please call our Support Team at 503-968-8908, option 2.